# **How to Link Establishment at Shram Suvidha Portal?**

### **Introduction**

The Unified Shram Suvidha Portal has been envisaged as a single point of contact between employer, employee and enforcement agencies bringing in transparency in their day-to-day interactions. For integration of data among various enforcement agencies, each inspectable unit/establishment under any Labour Law has been assigned one Labour Identification Number (LIN).

To become representative of any establishment currently represented by other employer or any agency, link establishment LIN process is there. After you link establishment, you become establishment representative. Next step so to verify establishment data at portal (Refer 'How to verify establishment data' help file)

Please refer *glossary* for any abbreviations and definitions.

### **Roles and Activities**

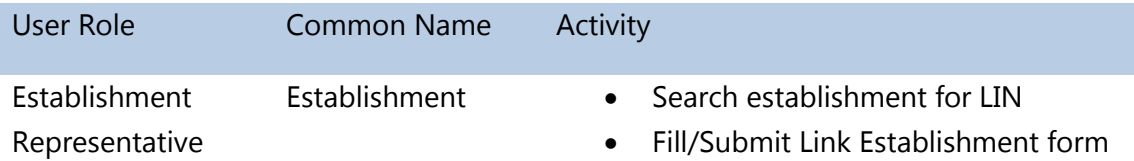

### **Link Establishment**

To represent any establishment at Shram Suvidha Portal and to become representative of establishment currently represented by other employer or any agency, you need to link establishment LIN. In order to link an establishment with your account you need to be registered at USSP, follow below steps:

1. To get started using the Shram Suvidha Portal right away, just type the following address into your web browser or click on the link below.

[https://shramsuvidha.gov.in](https://shramsuvidha.gov.in/)

#### 2. **Search establishment LIN to link an establishment**:

Check establishment LIN through 'know your LIN' option at portal main page menu.

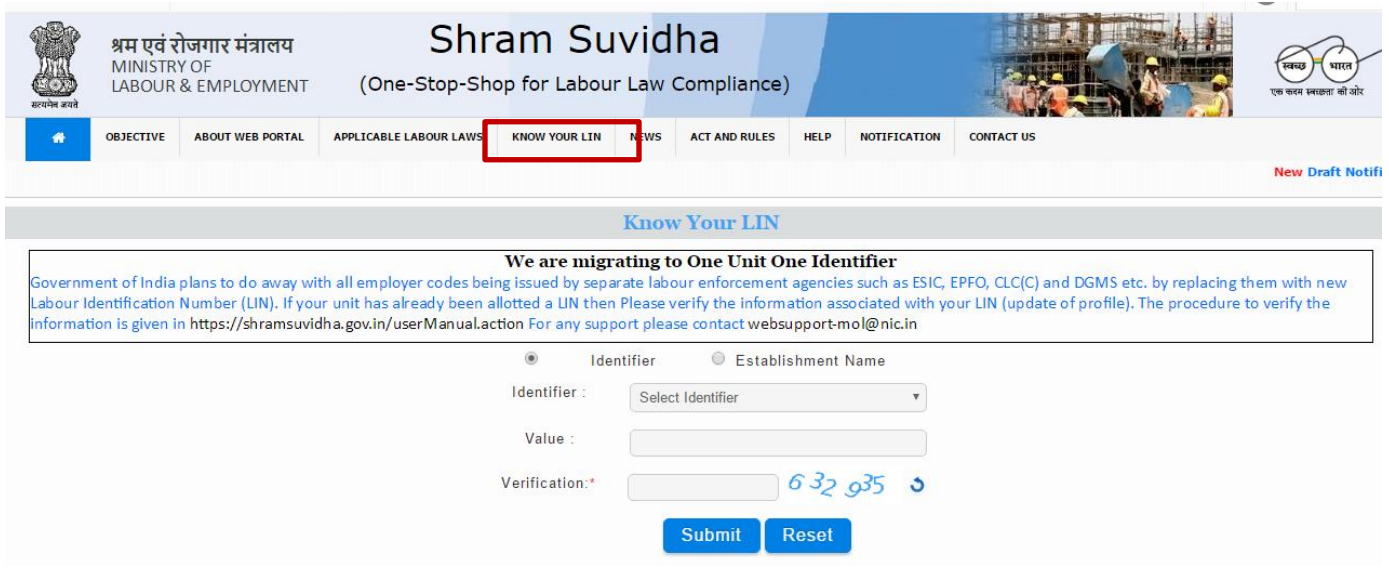

- 3. If you find establishment LIN here, **login** to your Shram Suvidha account at portal home page. Below screen will be displayed, here enter login details:
	- 1. user id
	- 2. password
	- 3. verification code

Click on the submit button to view the landing page.

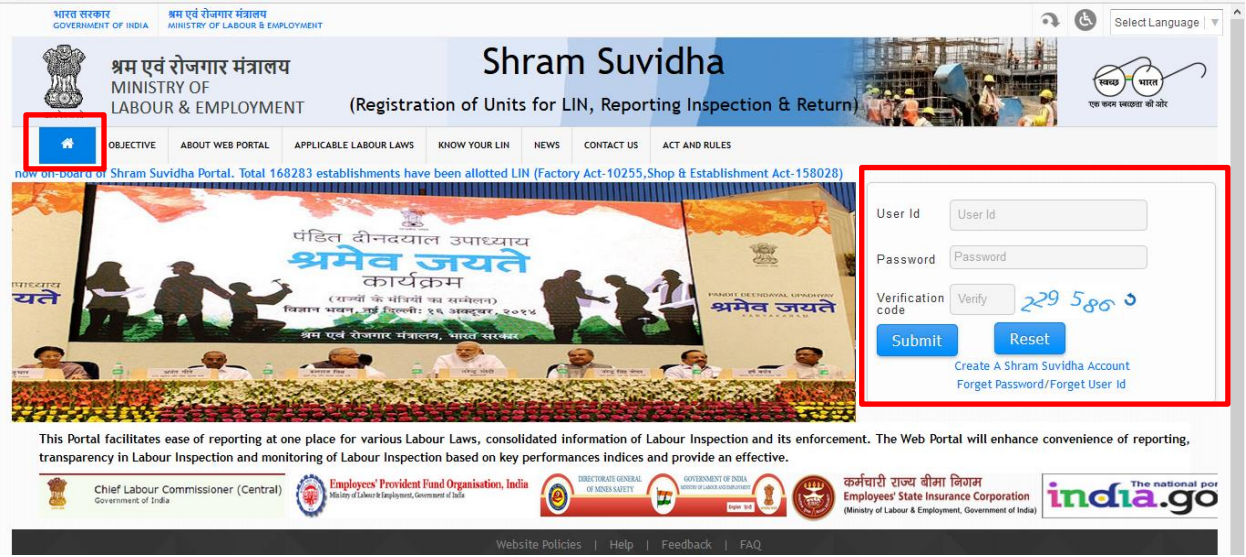

4. After login, you will see a menu at left hand side. Choose '**Link Establishment**' option from menu.

- 5. Now you will see link establishment form, fill out LIN number, previous representative contact details (registered mobile number and registered email id).
- 6. If you don't have mobile/email of previous representative, fill LIN number and choose 'generate authorization letter' option. Meet your regional head with generated letter.

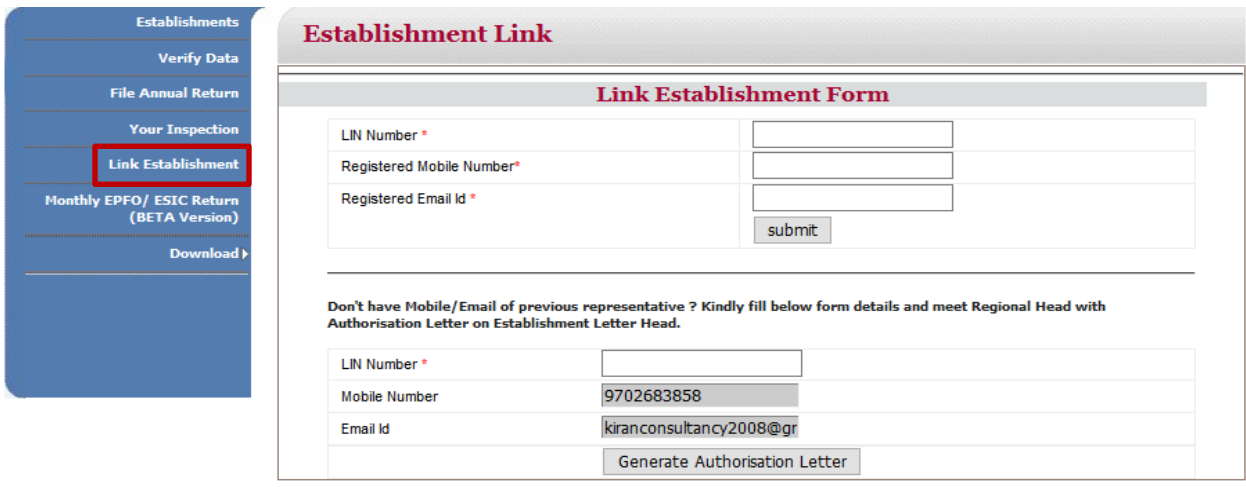

Once the LIN is linked with establishment data, you will see increase in the number of establishments represented by you at **home page** and name of your establishment in establishments list.

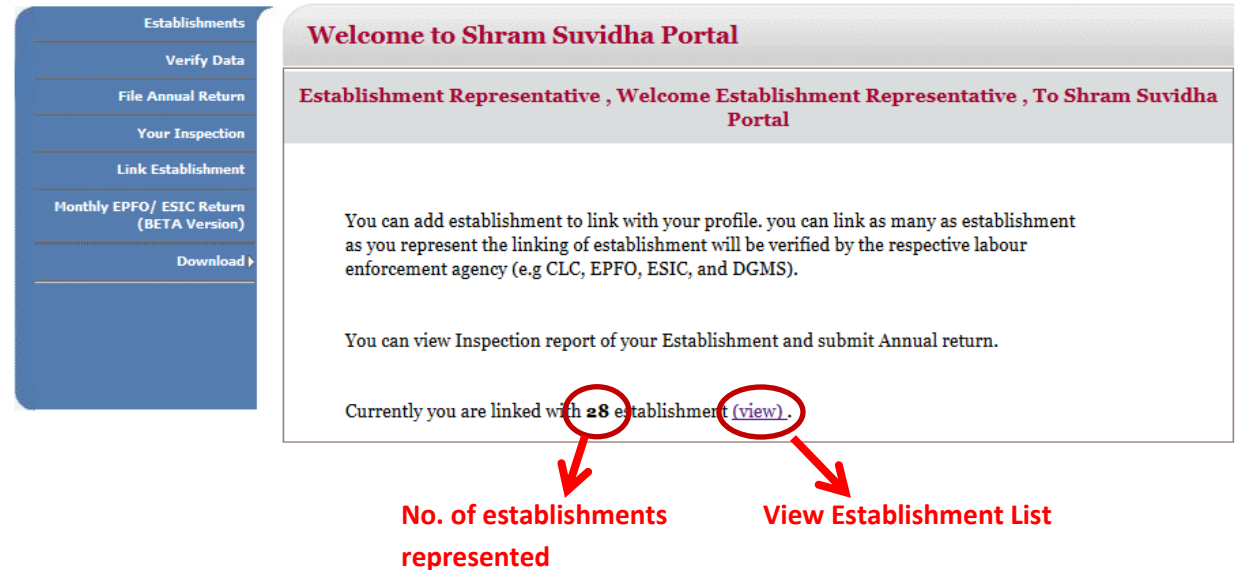

# **Annexure**

## <span id="page-3-0"></span>**A. Glossary**

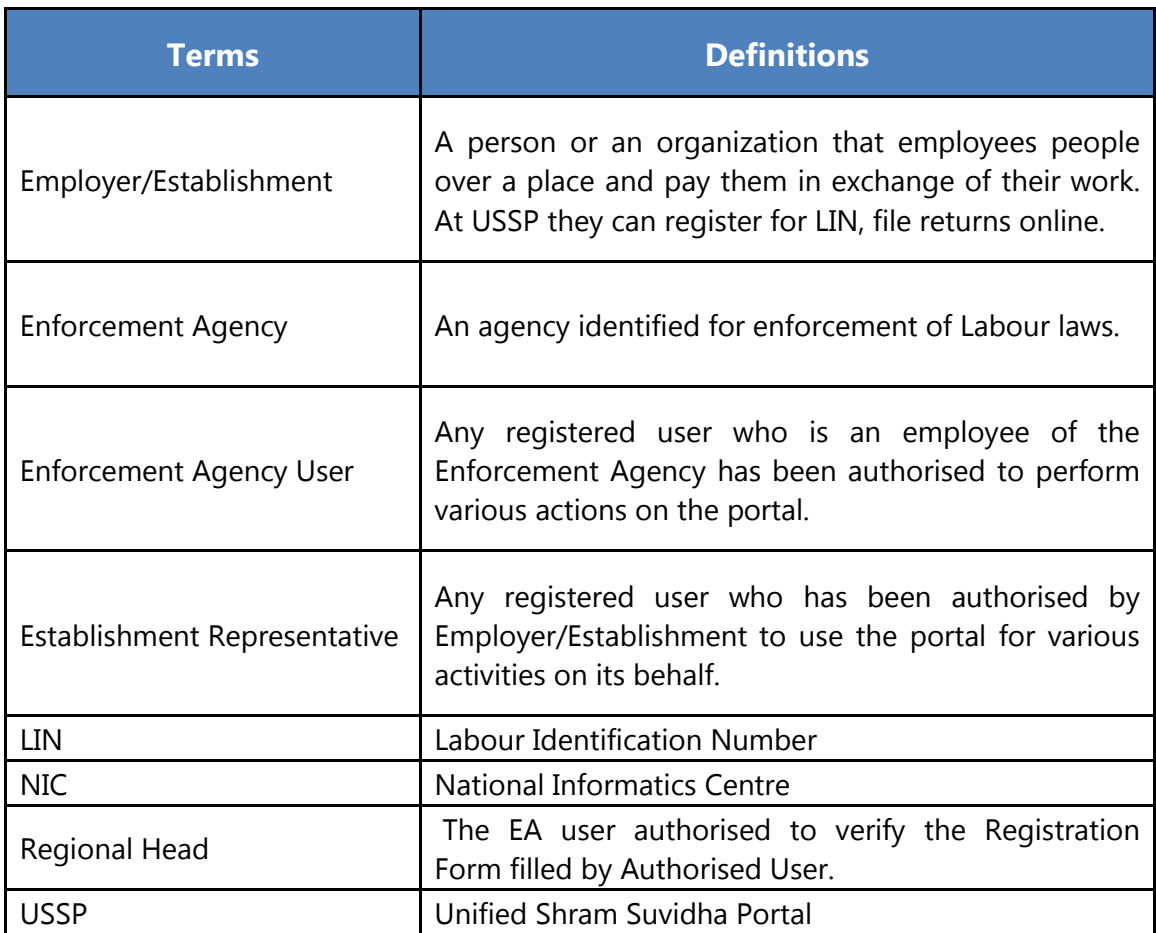

## **B. Send us feedback**

Here you can give us your feedback and suggestions which can be used as basis of improvement and help.

1. Once you are logged into your USSP account, at the top most bar you will see the 'Feedback' option.

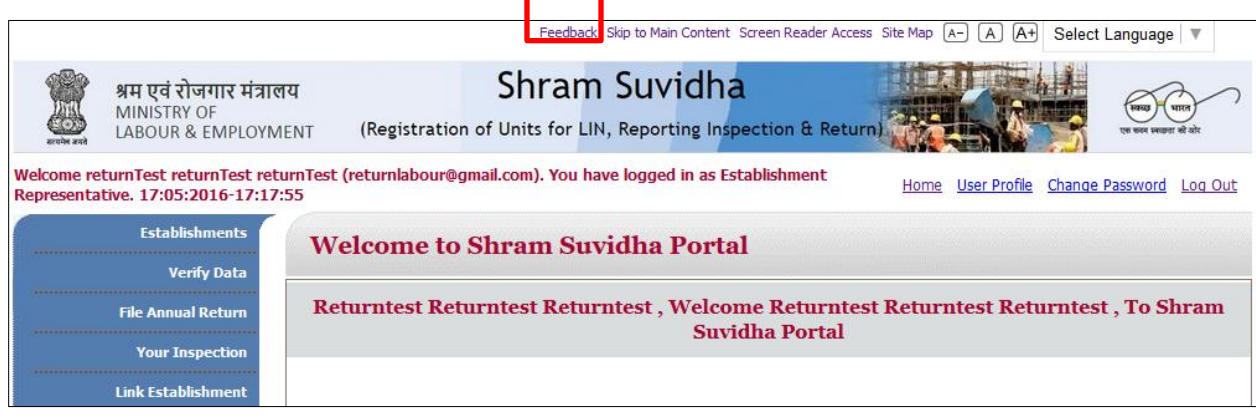

2. Click the feedback option; you will see Feedback & Suggestion form. Fill and submit the form.

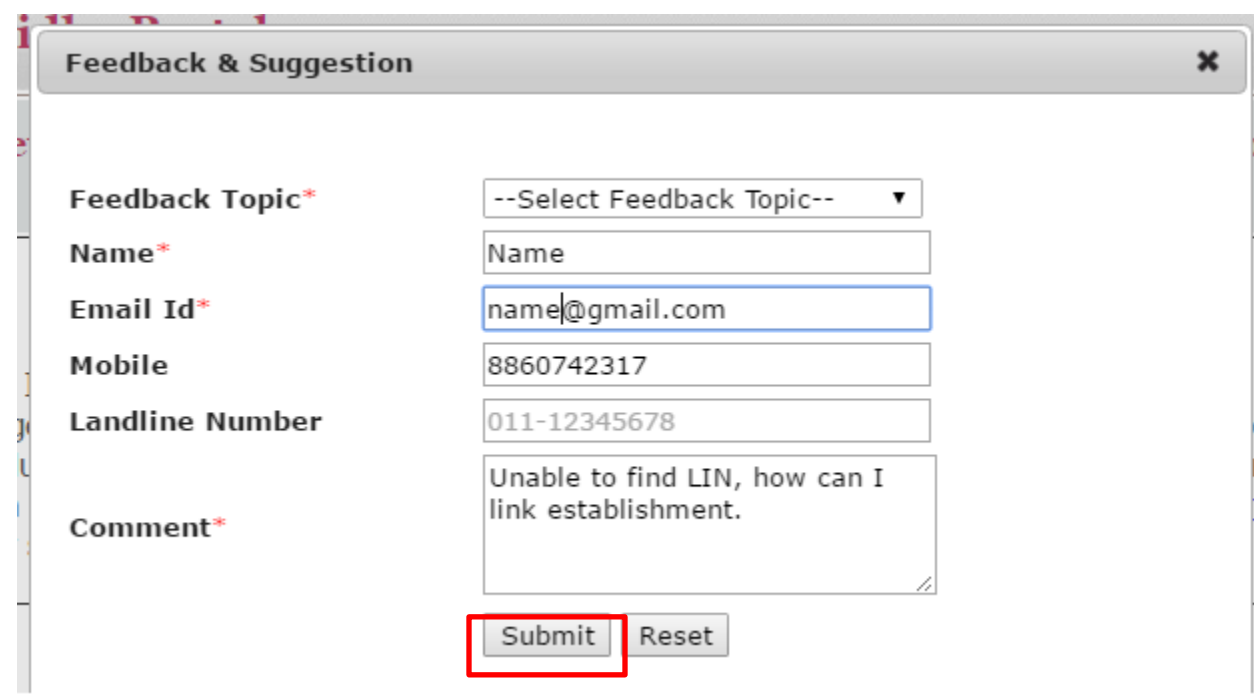

You can also send your feedback to Shram Suvidha Portal Team at [websupport](mailto:websupport-mol@nic.in)[mol@nic.in](mailto:websupport-mol@nic.in) .